# **So richtest du deine Werbefläche für mehr Sichtbarkeit ein**

Mit Sicherheit willst du, dass dich unsere große Community von deiner besten Seite sieht. Damit das gelingt, haben wir hier einen Leitfaden für dich erstellt, wie du am Besten deine Einstellungen eingibst und deine Werbefläche einrichtest, um für die gesamte SANUS**LIFE** Community sichtbar zu sein. Arbeite am besten die folgenden Punkte Schritt für Schritt ab, damit du garantiert nichts vergisst, wenn du live gehen möchtest.

Du kannst entscheiden zwischen einer "Kleinen Werbefläche", die alle notwendigen Inhalte beinhaltet, oder du wählst die Möglichkeit eine "Große Werbefläche" zu erhalten, mit eigener Menüführung und großen Bildern.

Um deine Werbefläche einzurichten, musst du in den Marketplace und in das eigens für dich eingerichtete Vendor dashboard gehen. Du hast zwei Möglichkeiten dich einzuloggen. Einmal über die SANUS**APP** und das SANUS**PAY** dashboard, wo du deine Packages und Presets verwaltest, oder direkt über die Marketplace Seite.

Wenn du dich über den Sanuslife Marketplace einloggst, siehst du unten links den Knopf Admin panel. Bitte klick darauf und du kommst in den internen Bereich des Marketplatzes für Verkäufer. Als erstes siehst du dann den Menüpunkt Company Packages. Sobald du ein Package ausgewählt hast, gelangst du auf die Verkäufer-Dashboard-Seite des Marktplatzes, wo du das Seitenmenü und Anweisungen zur Einrichtung deiner Verkäuferseite siehst.

Oben links neben dem Profilbild siehst du deinen Namen und den Namen, des von dir gewählten Packages. Wenn du auf das Profilsymbol klickst, siehst du ein kleines Schnellmenü. Hier kannst du deine Währung einstellen, deine Profilinformationen aktualisieren oder auf Grundeinstellungen und Company packages zugreifen. Wenn du deine Sitzung im Verkäufer-Dashboard beenden möchtest, kannst du dich hier abmelden und zum Schaufenster des Marktplatzes zurückkehren.

Beginnen wir nun mit der Einrichtung deines Vendor Dashboards. Hierzu werfen wir einen Blick auf die zentralen Menüpunkte. Für den ersten Start des Shops sind folgende Punkte wichtig:

SANUS**PAY** presets in der SANUS**APP** einrichten und Grundeinstellungen im Marketplace vornehmen. Wenn du diese zwei Punkte erfolgreich abschließt, hast du mit minimalem Aufwand deine kleine Werbefläche im Marketplace freigeschalten.

#### SANUS**PAY** PRESETS

Hier findest du alle Einstellungen bezüglich deiner SANUS**BUSINESS** Abgabe und SANUS**PLANET** Abgabe, deine ermittelte Durchschnittsmehrwertsteuer und deine Filialen. Sind die Felder leer, musst du dich in der SANUSAPP einloggen oder den Link zum SANUS**PAY** dashboard anklicken, um die Einstellungen vorzunehmen. Ohne diese Einstellungen kannst du im Marketplace nicht live gehen.

### GRUNDEINSTELLUNGEN.

1. **Allgemein:** Alle mit rotem Stern markierten Felder sind Pflichtfelder. Je mehr Daten du ausfüllst wie Telefon, Homepage, Standort und Kurzbeschreibung, umso besser präsentierst du dich deinen zukünftigen Kunden.

Webseitenadresse/n**:** Hast du mehrere Webseiten? Dann mache kenntlich, welche dir am wichtigsten ist. Wenn du "nur" ein Social-Media-Profil und keine Webseite hast, dann gib einfach die an. Alles ist besser als nichts.

Kontaktdaten: Gib an, wie du kontaktiert werden möchtest (Telefon, E-Mail, Chat) und natürlich die Kontaktdaten. Auch hier kannst du gerne deine Social-Media-Daten (Facebook, Instagram, LinkedIn, usw.) angeben.

Standort: Gib die Adresse deiner jeweiligen Filiale ein. Bitte beachte allerdings, dass nur korrekte und vollständige Adressen angezeigt werden können.

Google Maps: Wenn du hier deine korrekte Position eingetragen hast, können dich Kunden leichter vor Ort finden.

2. **SEO und Kategorien**: Hier kannst du einstellen in welche Länder du deine Produkte verschickst, was für eine Geschäftsart du hast und ob du ein Handelsunternehmen oder eine NON Profit Gesellschaft bist.

Versandländer: Wähle rechts ein Land aus und klicke auf den Pfeil nach links. Somit wird dein Versandland in der linken Spalte definiert. Wiederhole den Vorgang bis du alle deine Versandländer in der linken Spalte siehst.

Geschäftsart: Hier kannst du angeben, ob du über das Internet (Online-Shop, Online-Services) oder vor Ort (Hotel, Werkstatt, Büro, Geschäft, usw.) oder sowohl über das Internet als auch vor Ort verkaufst. :

Kategorien: Bitte wähle die Kategorien, die am Besten zu deinem Angebot passen. Du kannst bis zu 6 Produktkategorien auswählen.

**Suchwörter:** Das ist der letzte und auch wichtigste Punkt dieser Seite. Hier kannst du eintragen, mit welchen Suchwörtern dein Unternehmen und deine Produkte gefunden werden sollen. Bitte benutze den Sprachwähler oben links, um Suchbegriffe in verschiedenen Sprachen einzugeben oder deren Übersetzungen zu kontrollieren. Bitte vergiss nicht, oben rechts jeweils auf Speichern zu klicken.

3. **Beschreibung**: Füge hier eine Beschreibung von maximal 300 Zeichen ein, die dein Unternehmen interessant für potentielle Käufer macht. Indem du links oben die Sprache änderst, kannst du deine Beschreibung auch in anderen Sprachen hinterlegen, damit du für Kunden aus aller Welt sichtbar bist. Es ist wichtig, dass du die verschiedenen Sprachfelder ausfüllst. Es ist deine Entscheidung, ob du den englischen Text für alle Sprachen oder die jeweilige Sprache eingeben möchtest.

4. **Logo**: Es wäre ideal, wenn dein Logo ein hochauflösendes JPG-, PNG- oder WEBP-Format mit mindestens 600 x 600 Pixel hat.

5. **Allgemeine Geschäftsbedingungen**: Hier kannst du deine AGB's eintragen, damit deine Kunden wissen, welche Rahmenbedingungen bei einem Kauf in deinem Unternehmen gelten.

6. **Bewertungen**: Hier kannst du deine zukünftigen Bewertungen einsehen.

7. **Produktseite Kurzinfo**: Diesen Punkt siehst du nur, wenn du PRO oder ULTRA Company Partner bist und auch selbst Produkte im Marketplace verkaufst. Auf diesen Punkt gehen wir in einem separaten Video zur Produkteinrichtung ein.

Wichtig, nicht vergessen oben rechts auf Speichern zu klicken! Wenn du alle Pflichtfelder ausgefüllt hast, dann siehst du auf der HOME Seite im Mittelmenü ein grünes Häkchen für Grundeinstellungen und alle anderen korrekt ausgefüllten Bereiche. Sollte kein grünes Häkchen erscheinen, dann kontrolliere bei allen Einstellungen, die mit rotem Sternchen versehenen Pflichtfelder erneut, und gib die fehlenden Informationen ein.

Das wars, wenn du bis hierher alle Pflichtfelder ausgefüllt hast, hast du den ersten Schritt zur Live Schaltung deiner kleinen Werbefläche schon gemacht.

Willst du groß rauskommen, dann empfehlen wir dir zusätzlich den dritten Menüpunkt, in dem du deine Große Werbefläche einrichten kannst. Hier hast du die Möglichkeit dich richtig groß und professionell zu präsentieren.

## **GROßE WERBEFLÄCHE**

### A. BILDER

Hier kannst du alle Bilddateien und Banner hochladen, die du für deine große Werbefläche benötigst.

#### 1. **Hochauflösendes Image- bzw. Werbebild für Headerbanner**

Ein wichtiger Aspekt ist der erste Eindruck, der durch ein hochauflösendes Image- oder Werbebild für Headerbanner geschaffen wird. Es ist das erste große Bild, das der Besucher deiner Seite von dir sehen wird. In diesem Sinne – mach Eindruck und sende uns ein Bild mit einem Seitenverhältnis von 5:1 und mit einer Größe von mindestens 1.280 x 256 Pixeln zu.

Hier ein Beispiel:

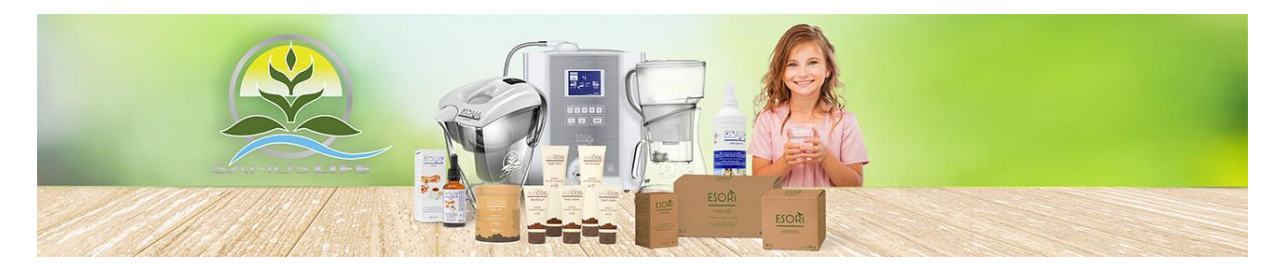

**2. Bilder für Bildmodul auf der Home-Seite** Ein Bild sagt mehr als 1.000 Worte. Im Bildmodul-Komplex kannst du bereits zwei oder mehrere Bilder unterbringen. Zum Beispiel Bilder von deinen Produkten (deine beliebtesten, neuesten, usw.), deinem Unternehmen (Gebäude, Büro, Mitarbeiter, usw.) oder von dir selbst (Porträts, Situationen in der Arbeit, usw.). In jedem Fall gilt: Jedes Bild sollte mindestens 1280 x 640 Pixel haben und das Seitenverhältnis 2:1 haben.

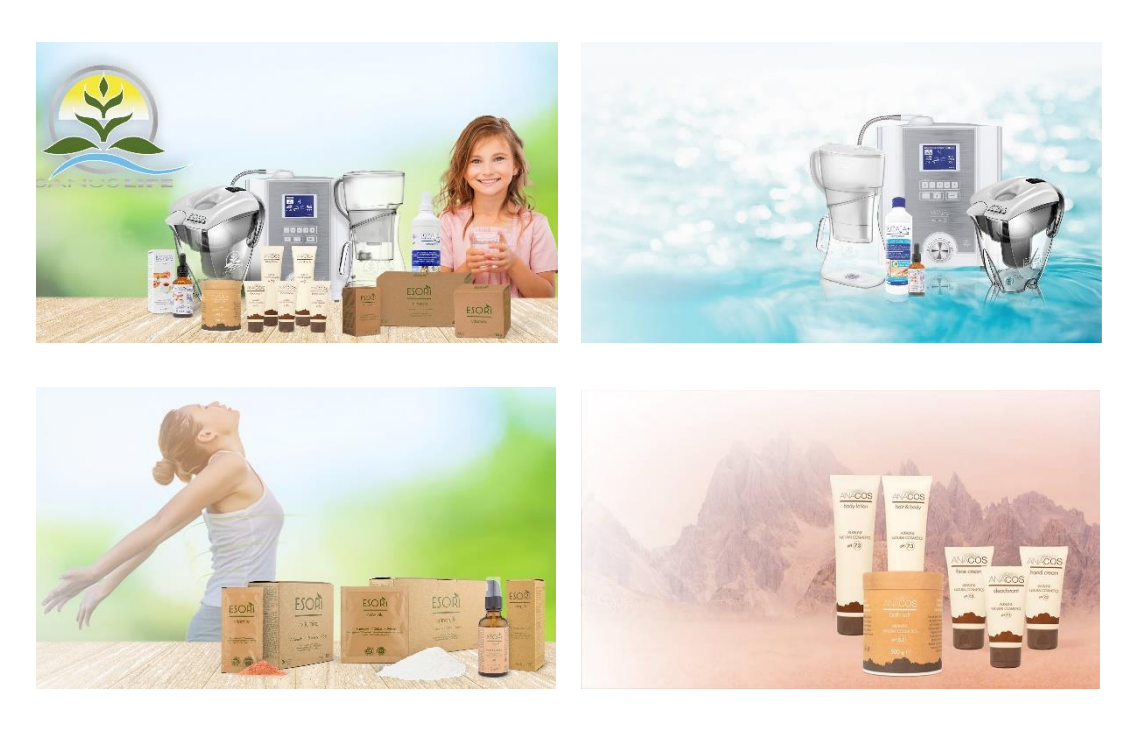

## 3. **Icons für Highlights-Modul**

- Was macht dich, dein Unternehmen oder deine Produkte besonders?
- Was sind die Highlights?
- Du hast die Möglichkeit, 3-4 Stichpunkte zum Highlight dazuzufügen und einen kurzen Text zu formulieren (zwischen 40 und 90 Zeichen).

Hier ein Beispiel:

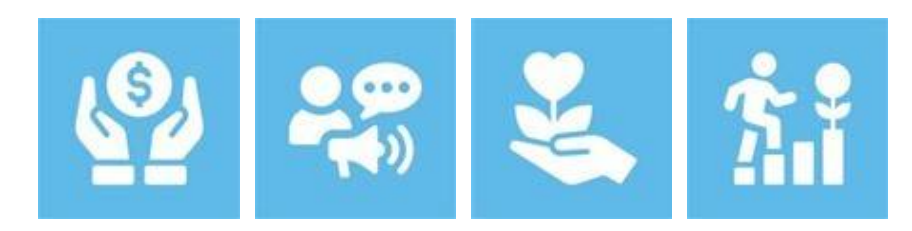

### B) HOME BLOCKS

**1.Homepage Text:** Hier kannst du mit Home-Textbausteine deine große Werbefläche gestalten.

**Allgemein:** Schreibe unter Allgemein einen Haupttitel und einen Untertitel oder einen Slogan/ Werbespruch.

**Inhalt:** Füge hier deine Beschreibung für dein Unternehmen ein. Mit diesem Text präsentierst du dein Unternehmen nach außen und hinterlässt deinen ersten Eindruck bei deinen zukünftigen Kunden. Es ist möglich, einen Text mit einer Länge von bis zu 1.500 Zeichen zu verfassen, einschließlich Leerzeichen und möglicher Zwischentitel.

Hier kannst du auch Übernehmen für alle Sprachen klicken und dein Text wird in dieser Sprache für alle Sprachen hinterlegt. Diese Funktion eignet sich, wenn du deine Beschreibung in Englisch in allen Sprachen anzeigen möchtest. Bevorzugst du den Text in den 4

verschiedenen Sprachen zu hinterlegen, dann wähle links oben das Sprachenkürzel und gib den entsprechenden Text ein und prüfe die Übersetzungen.

Um Bilder zu deinem Text hinzuzufügen, wähle diese bitte aus deiner hochgeladenen Bilddatenbank aus.

C) ÜBER UNS

**Allgemein:** Schreibe unter Allgemein einen Haupttitel und einen Untertitel oder einen Slogan/ Werbespruch.

**Inhalt:** Erzähle mehr über dein Unternehmen und dein Team. Klicke nach dem Speichern auf Zurück - Pfeil links oben - und wählen ein Bild und ein Banner für die Über uns-Seite aus.

Wenn du alles erfolgreich ausgefüllt hast, klicke auf Speichern in der oberen rechten Ecke.

Gehe nun zum **HOME** Menü. Anhand der grünen Häkchen im Mittelmenü, siehst du ob du alle Felder ausgefüllt hast.

Wenn ja, bist du bereit, live zu gehen und kannst nun noch mehr Kunden mit deiner großen Werbefläche an Land ziehen.

Viel Glück und Erfolg beim Gewinnen neuer Kunden!

Dein SANUSLIFE Marketplace Team